## PASOS PARA INGRESAR A LA PLATAFORMA VIRTUAL DEL CEBA "MARINO A. MEZA ROSALES"

**Easo 1 escribe la dirección del página WEB del CEBA:** cebamamr.milaulas.com

Presionar la tecla intro

 $\mathcal{L}$ 

 $\bullet$   $\bullet$   $\bullet$ 

Les mostrara la siguiente página

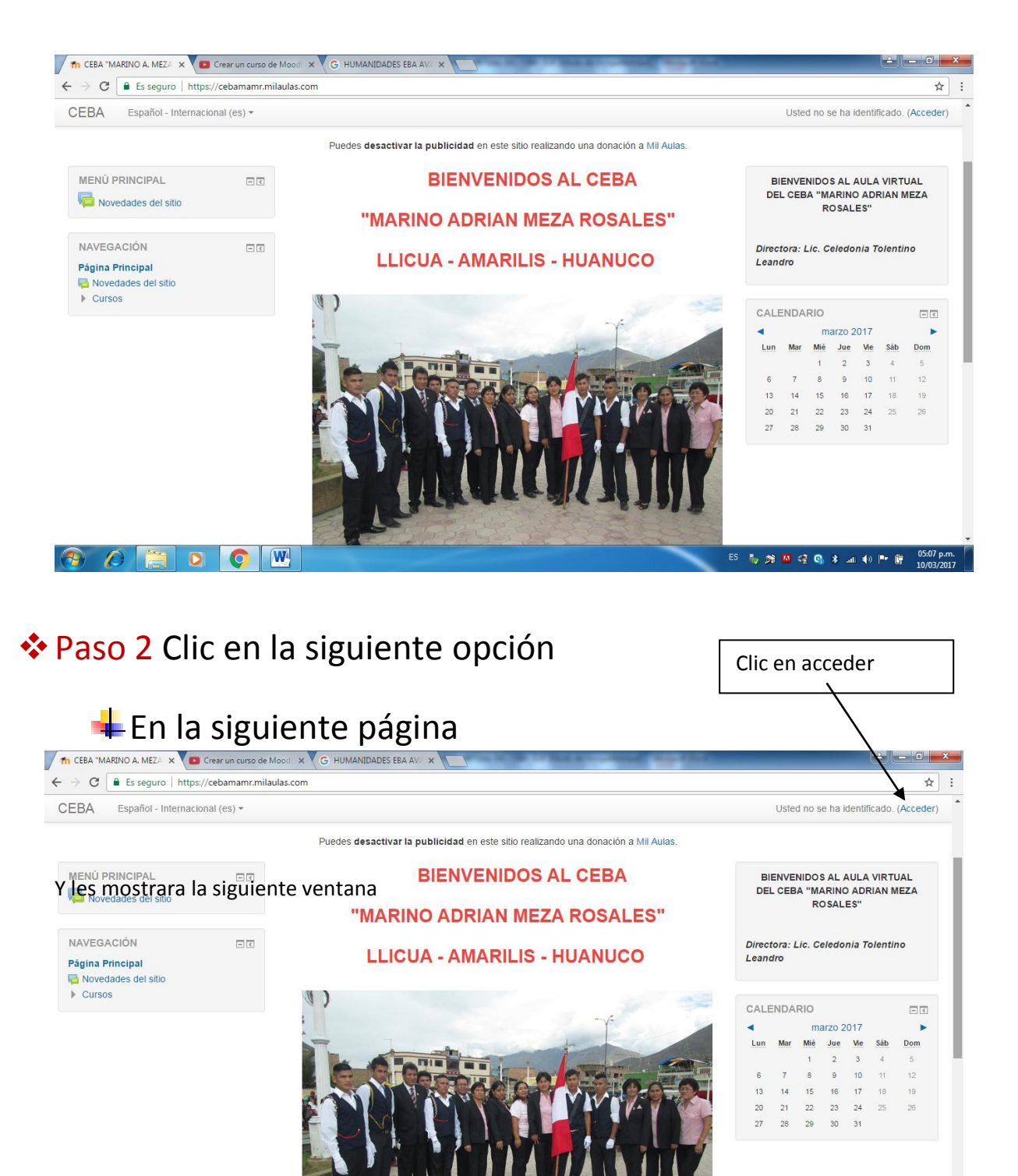

**市然回经商本油和PF管** 

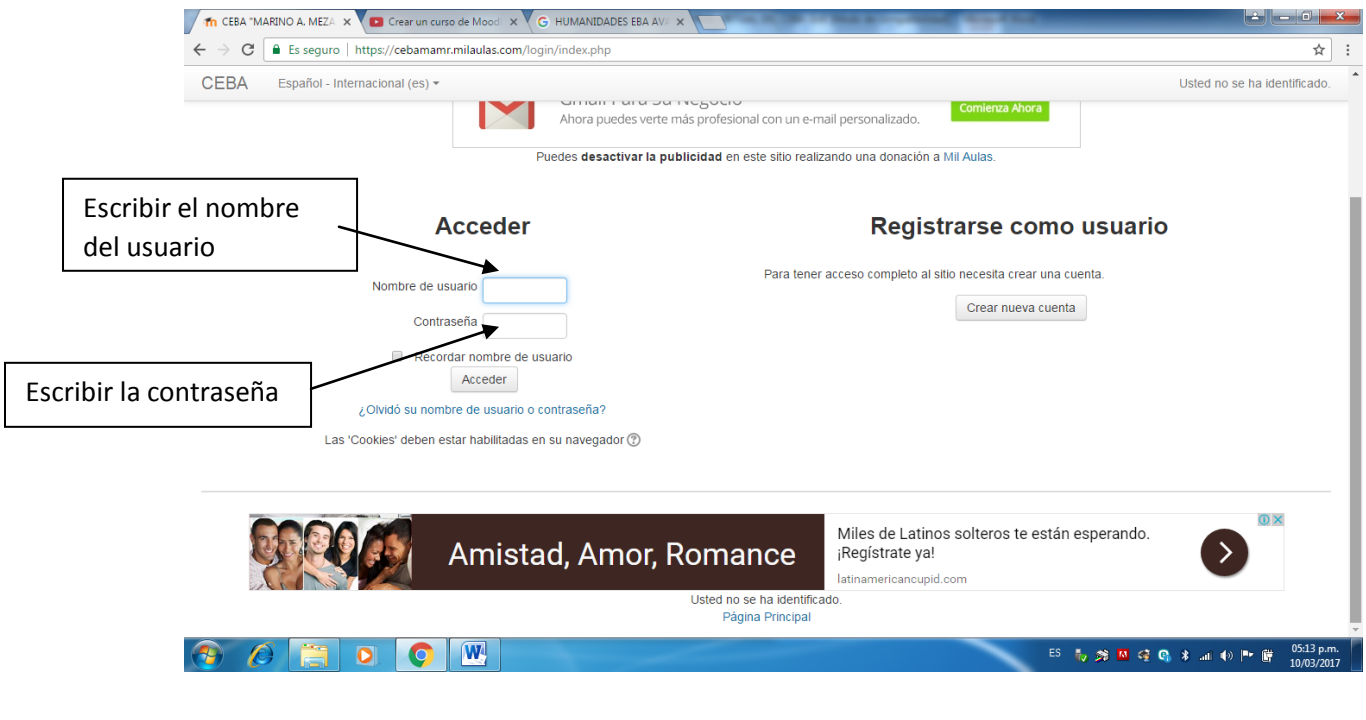

**Escribe el nombre del usuario** USUARIO: ceba22345674 (DNI)

Contraseña: Ceba-22345674 (DNI), deberá tener en cuenta las características entre mayúsculas, minúsculas

como se muestra.

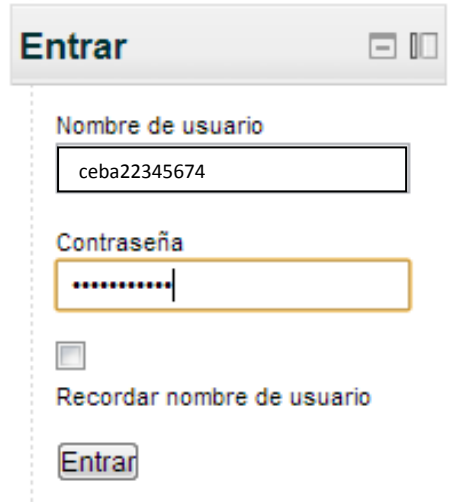

Clic en **Entrar Se mostrara la siguiente venta** 

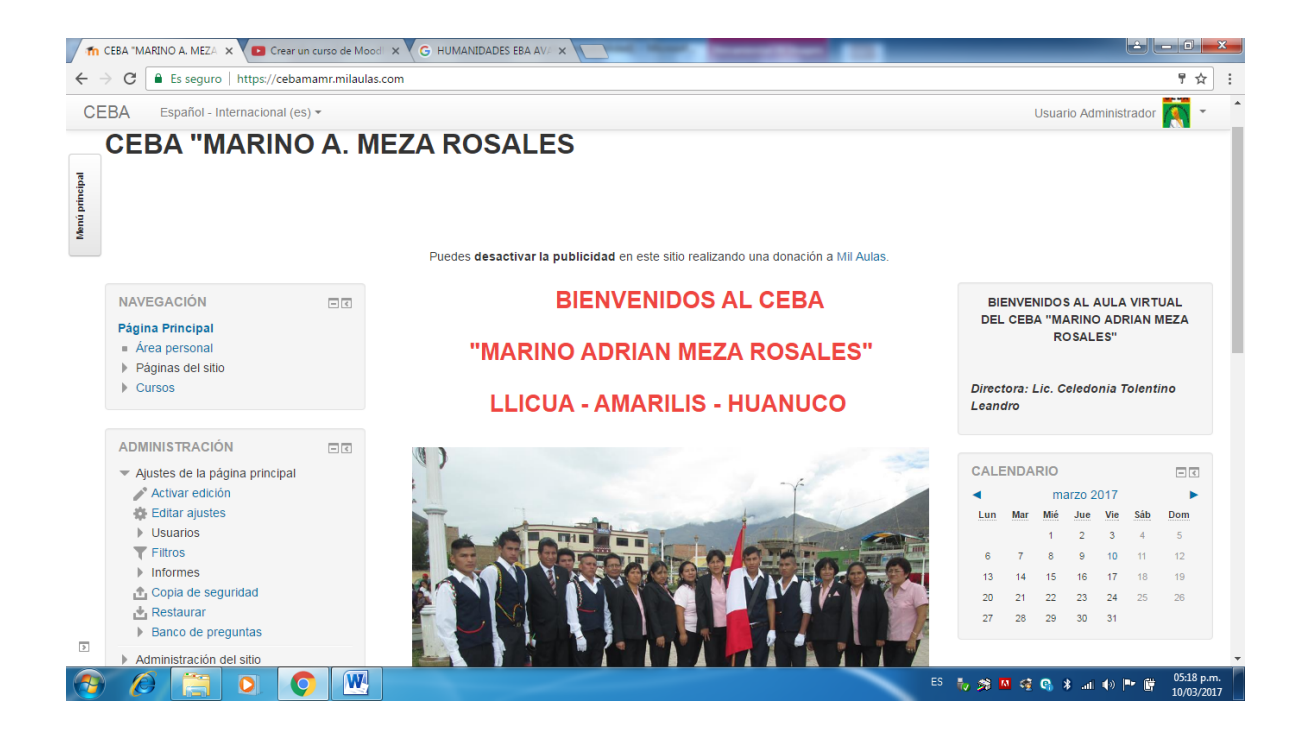

## Elegir la opción mis cursos clic

 $\blacktriangleright$  Páginas del sitio

CIENCIAS

 $\overline{\phantom{a}}$  Cursos  $\triangleright$  HUMANIDADES

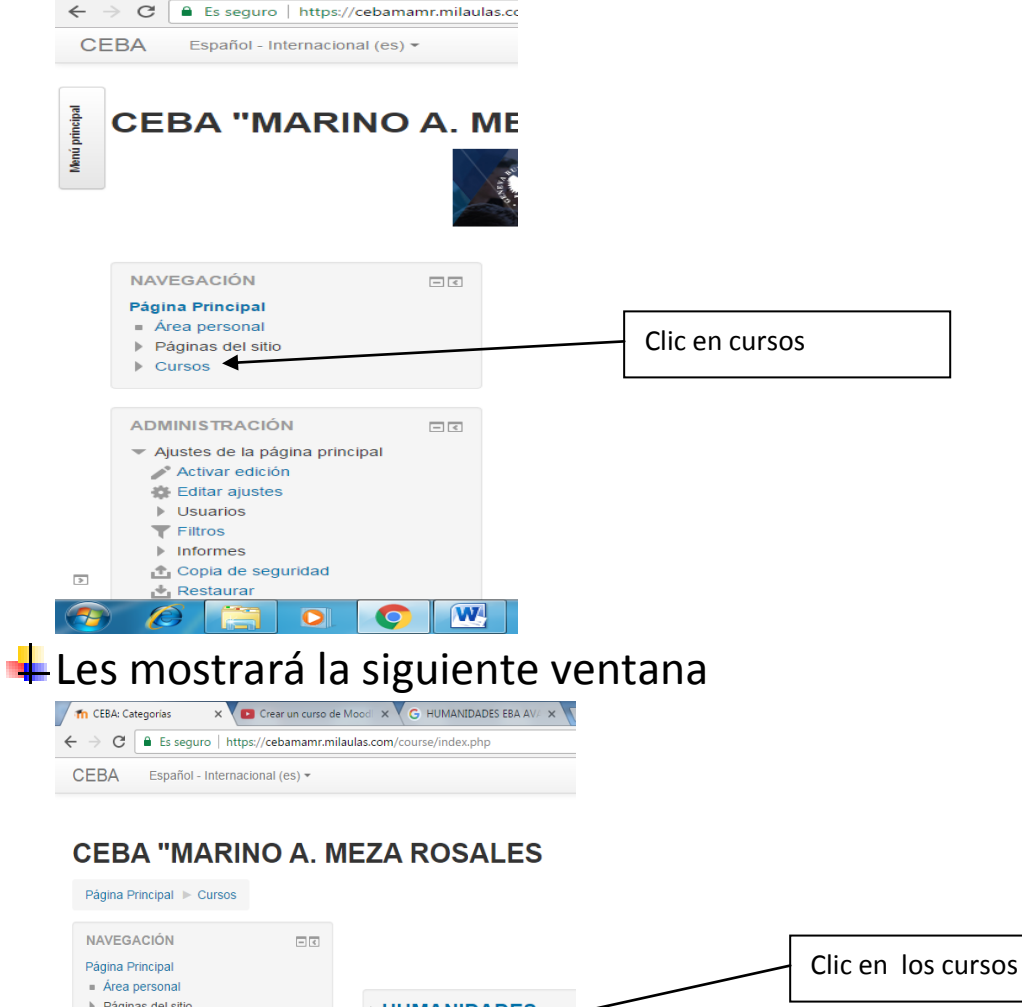

▶ HUMANIDADES

▷ CIENCIAS

Donde indica los cursos que están matriculado y sus actividades pendientes, para acceder a las opciones solo hacer clic.